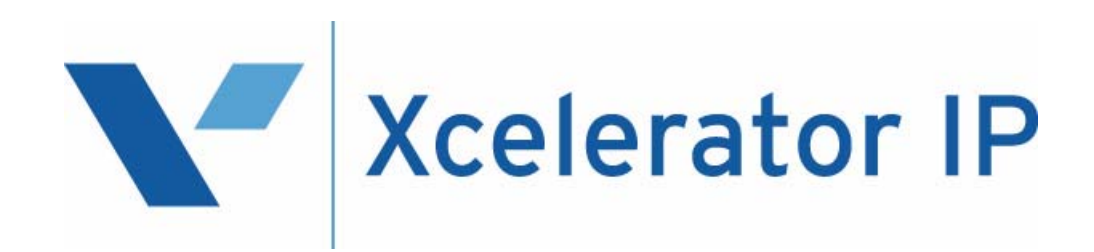

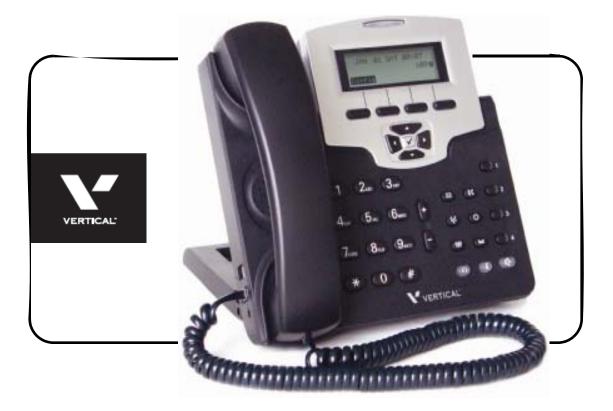

# **IP2007 User Guide**

| Issue | Release Date | Changes         | Page |
|-------|--------------|-----------------|------|
| 1.0   | 3-07         | Initial release |      |

"WARNING: Handling the cord on this product will expose you to lead, a chemical known to the State of California to cause [cancer, and] birth defects or other reproductive harm. *Wash hands after handling.*"

#### Copyright © 2007 VERTICAL Communications, Inc.

#### **All Rights Reserved**

Vertical Communications and the Vertical Communications logo and combinations thereof are trademarks of Vertical Communications, Inc. Artisoft, TeleVantage, InstantOffice, Vertical Networks, XTS-IP, TeleniumIP and StarPlus are registered trademarks of Artisoft, Inc. All other brand and product names are used for identification only and are the property of their respective holders.

set/2007

# Contents

# 1 Introduction

| 2 | IP2007 Product Description                                                                                                    |
|---|----------------------------------------------------------------------------------------------------|
|   | Assembling the IP Phone2-3Setting Up the Stand2-4Connecting the Handset2-5Setting the PoE or PA Power Source Switch2-5Connecting the Cables2-6Full Connection Example2-6Mounting the Phone On the Wall2-7Resetting the Phone to Factory Defaults2-8                                                                                               |
| 3 | IP2007 Phone Features                                                                                                    |
|   | Answer a Call3-3Auto Answer3-3Basic Call3-3Call Forward3-4Always Forward3-4Busy Forward3-4No Answer Forward3-4Call Log3-4Call Waiting3-4Call Waiting3-4Caller Blocking3-5Conference3-5Distinctive Ringing3-6Drop a Call3-6Feature Key Programming3-6Hold/Resume/Navigation in Calls3-7Lines3-7Page Allow/Deny3-7Phone Lock/Unlock3-7Phone Book3-8 |
|   | Place a Call                                                                                                    |
|   | Speed Dial                                                                                                    |

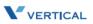

| Transfer            |      |
|---------------------|------|
| Blind Transfer      | 3-10 |
| Supervised Transfer | 3-10 |
| Voice Mail Access   | 3-11 |
| Volume Adjustment   | 3-11 |

# 4 Configuration Via Menus

| Menu                         | 4-3 |
|------------------------------|-----|
| Startup                      | 4-3 |
| Menu Tree                    | 4-4 |
| Navigate in the Menu         | 4-5 |
| Enable or Disable Settings   |     |
| Numeric and Alpha Characters | 4-7 |
| Saving the Configuration     | 4-7 |

# 5 Configuration Via Web

| Web               | 5-3  |
|-------------------|------|
| Access            | 5-3  |
| Login             | 5-3  |
| Information Page  |      |
| Network Settings  | 5-4  |
| Phone Settings    | 5-6  |
| Software Upgrade  | 5-8  |
| Personal Settings | 5-9  |
| SIP Page          | 5-10 |
| System Settings   | 5-13 |
| Phone Book        | 5-15 |

# 6 Software Upgrade

| Required Components             | 6-3 |
|---------------------------------|-----|
| Environment Setup               | 6-3 |
| Prepare TFTP Server             | 6-3 |
| Configure Phone for TFTP Access | 6-3 |
| Software Upgrade Procedure      | 6-4 |

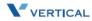

# Introduction

Read the *Introduction* chapter to:

1

- □ review the contents of the IP2007 phone package
- □ identify the phone buttons and the hardware

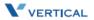

# IP2007 Product Description

The IP2007 IP Phone is a fully featured IP phone integrating voice and data connectivity to the Xcelerator IP gateway. The IP2007 is feature rich SIP endpoint that provides a full suite of telephony features and a dual port 10/100baseT LAN switch to allow for a single wire to the desktop solution where the PC is connected through the second port on the IP2007 IP phone.

The IP2007 provides both aural and visual queues to support the various options and activities supported. Please refer to the section "Identifying Buttons and Hardware" for further descriptions of the features, functions, and operations associated with the IP2007.

#### Package Contents

Upon opening the package, ensure that the following items are included and that there is no damage. If you find any problem with them, contact the reseller or supplier for assistance.

- □ IP phone (with stand kit assembled on the back of phone)
- □ Handset
- □ Curled phone cord
- □ Power adapter (Different appearance for different country area)
- □ Ethernet cable
- □ Wall-mounting screw pack
- □ User Guide
- Warranty card

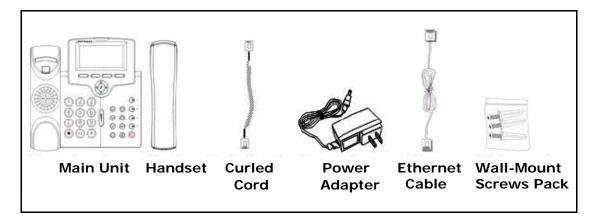

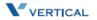

Chapter 1 - Introduction

# Identifying Buttons and Hardware

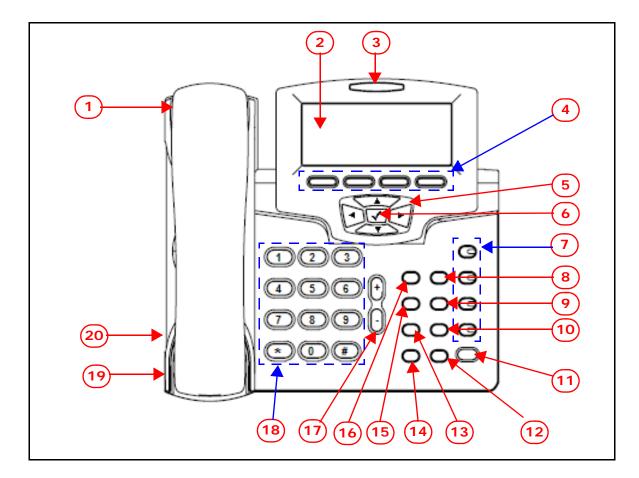

#### **IP** Phone Function Keys

| No. | Part Name              | Description of Function                                                                                                    |
|-----|------------------------|----------------------------------------------------------------------------------------------------|
| 1   | Handset                | Phone Handset                                                                                                    |
| 2   | LCD                    | The LCD shows phone features such as the time, date, your phone number, caller ID, line/call status, and soft key tabs.                                                                                                    |
| 3   | Message LED            | This LED illuminates red to indicate a message waiting status.                                                                                                    |
| 4   | Soft Keys              | These four keys are used for item selection or control<br>on the LCD screen. Each key function depends on its<br>corresponding content displayed on the LCD at that<br>time. (Example: Press soft key 1 to enter the<br>configuration menu). |
| 5   | Navigator Control Keys | Four arrows on the Navigator Control are used to scroll through items on the LCD screen.                                                                                                    |
| 6   | Navigator [🖌] OK Key   | This key is normally used to confirm a configuration setting or phone number dial.                                                                                                    |

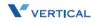

| No. | Part Name                | Description of Function                                                                                                    |
|-----|--------------------------|----------------------------------------------------------------------------------------------------|
| 7   | Number Keys (1,2,3,4)    | These four keys can be used for line selection or programmable features. A green LED is associated with each key to indicate its line/call status.                                           |
| 8   | Transfer Key             | This key is used to transfer a call to another IP phone.                                                                                                    |
| 9   | Redial Key               | This key is used to redial the last dialed number automatically.                                                                                                    |
| 10  | Hold Key                 | The Hold key is used to place the current call on hold<br>and allows you to then answer another new call.<br>Pressing the key again will release the hold function.                          |
| 11  | Speaker Key              | This key is used to activate/de-activate the Handsfree dial or talk. A green LED is associated to indicate its status.                                                                       |
| 12  | Mute Key                 | This MUTE key is used to activate/de-activate the voice transmit from this IP phone. A red LED is associated to indicate its status.                                                         |
| 13  | Phone Book Key           | This key is used to enter the Phone Book to place a call or to edit. The LCD screen will provide Phone Book prompts once this key is pressed.                                                |
| 14  | Headset Key              | This key is used to activate/de-activate the headset.<br>A green LED is associated to indicate its status.                                                                                   |
| 15  | Conference Key           | This key is used to drop the current multiple-<br>connected phones into a conference. It is a phone-<br>bridged function.                                                                    |
| 16  | Message Key              | This key is used to get access to the voice mail system for message retrieval.                                                                                                    |
| 17  | Volume Control Key       | This key is used for volume control:<br>When the phone is idle, the ringer volume is adjusted.<br>When talking on an active call, the Handset/Speaker/<br>Headset output volume is adjusted. |
| 18  | Numeric Keypad (0-9,*,#) | This is the numeric keypad for dialing numbers.                                                                                                    |
| 19  | Headset Wire Port        | RJ-9 jack by the left bottom side of IP phone                                                                                                    |
| 20  | Headset Cord Port        | RJ-9 jack by the left bottom side of IP phone                                                                                                    |

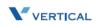

Chapter 1 - Introduction

## LED Status Indicators

| No.                       | Key/Indicator                 | Color | Static OFF                                  | Static ON                                                                                                   | Blinking ON/<br>OFF                                                                                                 |
|---------------------------|-------------------------------|-------|---------------------------------------------|----------------------------------------------------------------------------------------------------|----------------------------------------------------------------------------------------------------|
| 8                         | Message<br>indicator          | Red   | No new<br>messages                          | N/A                                                                                                    | Slow blinking for<br>new voice<br>message<br>indication                                                             |
| 13                        | Number keys                   | Green | Default                                     | Mode Headset:<br>During call<br>Mode Handset:<br>During call only<br>if hands-free is<br>active.            | Headset/Handset<br>Mode: Ringing<br>cadence on<br>incoming call;<br>Group listening in<br>active cadence            |
| 14                        | Speaker key                   | Green | Default;<br>Handset or<br>Headset<br>modes. | When SPKR is<br>on for on-hook<br>dialing or<br>hands-free<br>talking.<br>Headset &<br>Handset are off.     | When an<br>incoming call is<br>ringing (in<br>Handset mode)                                                         |
| 15                        | Mute key                      | Red   | Mute is off.                                | Mute is on.                                                                                                 | N/A                                                                                                    |
| 16                        | Headset key                   | Green | Default;<br>Handset                         | When Headset<br>is on for on-<br>hook dialing or<br>hands-free<br>talking.<br>Handset &<br>Speaker are off. | When an<br>incoming call is<br>ringing (in<br>Headset mode).<br>[The rings take<br>place in speaker<br>and headset] |
| 8, 13,<br>14, 15,<br>& 16 | All LEDs for<br>system status | Green | Ready                                       | Boot:<br>During system<br>booting                                                                           | Boot:<br>When system<br>booting failure or<br>fault occurs.                                                         |

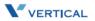

## IP Phone Rear & Side Views

The following illustrates the rear and side views of the IP phone. Refer to the callout numbers, and associated simple description of the part in the following table.

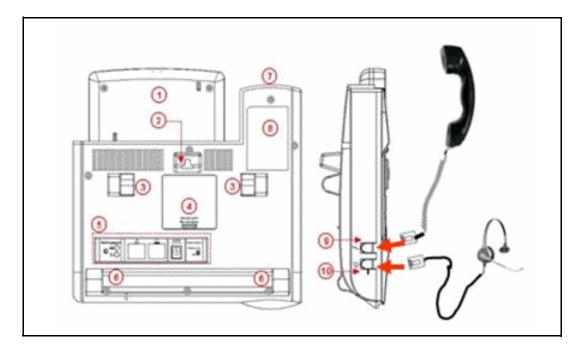

| No. | Part Name          | Description of Function                                                                                                    |  |
|-----|--------------------|----------------------------------------------------------------------------------------------------|--|
| 1   | LCD screen cover   | The back of the LCD screen                                                                                                    |  |
| 2   | Wall-Mount Hole    | For mounting the phone on the wall                                                                                                    |  |
| 3   | Hinge of Stand     | A leg is installed here to support the IP phone at different angles. For wall-mounting, remove the leg.                                                                                               |  |
| 4   | Service door       | The Service Door is only for engineering use. Inside, there<br>is a console port. Users should not open this door.<br>[Note: To use this port, you need a special converter cable<br>(RJ-45 to DB-9)] |  |
| 5   | Input/Output ports | For installation, connect the cables here (refer to the next figure and associated table for the details).                                                                                            |  |
| 6   | Hinge of Chassis   | The small frame is fixed here. You do not need to disassemble this frame for wall-mounting.                                                                                                    |  |
| 7   | The back of Cradle | This is the back cover of the handset cradle.                                                                                                    |  |
| 8   | Product label      | This shows product production information, including product model, serial number, and MAC address.                                                                                                   |  |
| 9   | Handset cord port  | RJ-9 jack on the side of IP phone.                                                                                                    |  |
| 10  | Handset wire port  | RJ-9 jack on the side of IP phone.                                                                                                    |  |

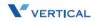

Chapter 1 - Introduction

## IP Phone In/Out Ports

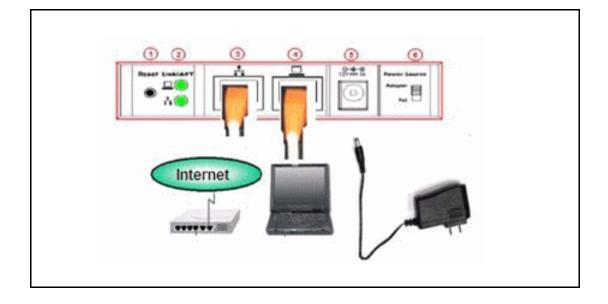

| No. | Part Name          | Description of Function                                                                                                    |  |
|-----|--------------------|----------------------------------------------------------------------------------------------------|--|
| 1   | Reset Button       | The Reset Button is for system engineering use (The configuration will be reset to factory settings when pressed).                                                                                                    |  |
| 2   | Link/Activity LEDs | The LEDs indicate the link status of the WAN and LAN ports.                                                                                                    |  |
| 3   | WAN Port           | RJ-45 Jack 100/10Mbps Ethernet port for connecting to IP network                                                                                                    |  |
| 4   | LAN Port           | RJ-45 Jack 100/10Mbps Ethernet port for connecting to PC or Notebook                                                                                                    |  |
| 5   | Power Jack         | If a power source from adaptor is required, use the standard power adaptor supplied in the package (12V/ 1000mA).                                                                                                    |  |
| 6   | Power Source       | There are two available sources for power: from Power<br>Adaptor or PoE (Power over Ethernet). The default is<br>Adaptor. Please set to the appropriate option before<br>installation. Default setting is Power Adaptor.<br>Only the Ethernet WAN port supports PoE. |  |

1-8

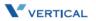

# 2

# Install & Connect the Phone

Read the Install & Connect the Phone chapter to perform the following functions:

- □ set up the IP2007 Phone, the phone stand, and the power source switch
- □ connect the handset and the cables
- □ mount the IP2007 Phone on the wall

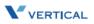

# Assembling the IP Phone

After removing the IP phone from the package, you will see the back of IP phone as shown in the following illustration. The phone (1) is already assembled with three frames. The U-type leg (3) is used with the big U-type frame (4) that has three step cavities for three angle positions. Another small U-type frame (5) is fastened to the big U-type frame (4) and the main body of phone (1). You may find these frames are locked together with different latches (6), (7), and (8) respectively. Do not touch latches (7) and (8). The latch (6) will be removed if you are do a wall-mount.

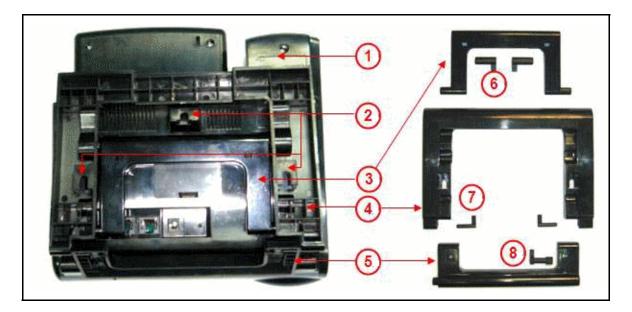

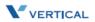

Chapter 2 - Install & Connect the Phone

### Setting Up the Stand

Refer to the following steps and the associated illustration to setup the stand of the IP phone.

- Step A Move the big U-type frame (4) downward.
- Step B Move the big U-type frame (4) downward to the flat level. The small U-type frame (5) will get flat concurrently.
- Step C Move the U-type leg (3) upward.
- Step D Seat the U-type leg (3) onto the big U-type frame (4) at about a 30° angle position.

-or-

Step E Pull-in the U-type leg (3) and seat it at about a 45° angle position in the big U-type frame (4).

-or-

Step F Pull-in the U-type leg (3) and seat it at about 60° angle position in the big U-type frame (4).

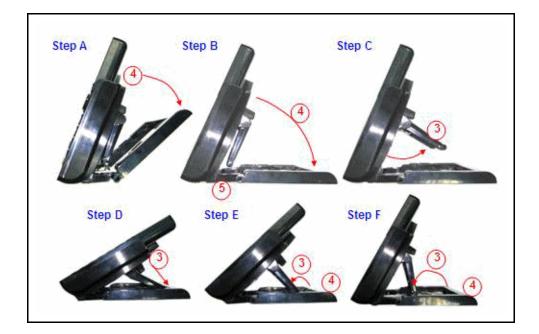

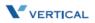

## Connecting the Handset

Use the curled cord (1) to connect to the phone jack (3) at the bottom of the handset (2), as shown in the following illustration. Plug the other end of curled cord to the Handset jack (5) on the side of IP phone. The other RJ-9 jack (4) is for a headset. This completes the assembly of the IP phone.

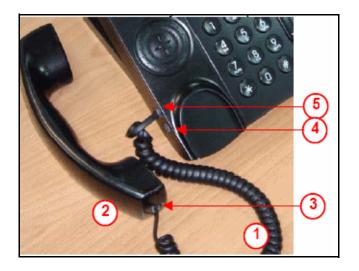

#### Setting the PoE or PA Power Source Switch

Before connecting the cables, set the power source switch to the correct position. It is located to the right of the I/O ports on the back, as shown in the following illustration. Use a pen to set it to one of the following:

Adaptor position - Use this position if you are using an external standard power adaptor.

**PoE position** - Use this position if you can offer Power over Ethernet (PoE, IEEE802.3af compliant) to the phone.

The Power source switch default setting is "Adaptor".

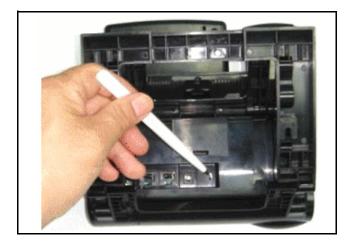

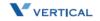

# Connecting the Cables

To avoid any problems caused by power-on, the power source will be applied to the phone last. Do not plug the adaptor head to the wall socket if you are using Power adaptor. Do not plug the Ethernet cable to the uplink switch if you are using PoE.

Prepare the Ethernet cable(s), attached in the package, and power adaptor (no need for PoE user). Plug the cable(s) to their corresponding ports on the back of the IP phone. It is recommended that you set the stand angle at a 60° angle so that room is sufficient for easy access to connect the cables. Arrange the cables to go under the big U-type frame as shown in the illustration.

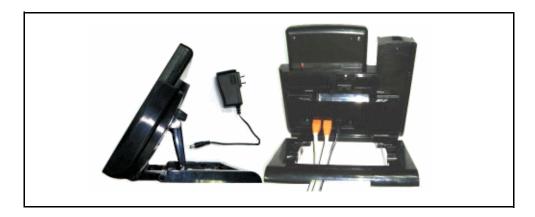

# Full Connection Example

The following illustration is an example of a full connection.

(1) To Handset thru curled cord, (2) to IP Network thru Ethernet cable, (3) to PC/ Notebook thru Ethernet cable, (4) to wall socket thru Power adaptor, and (to use Headset, plug the headset with R-J9 plug to the Headset jack on the left bottom of the IP phone) (5) to headset thru headset cable.

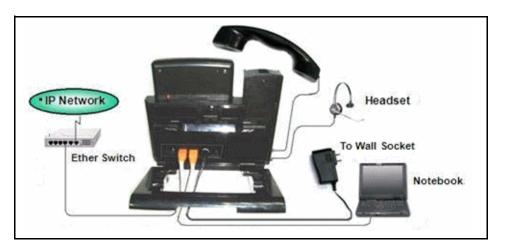

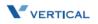

## Mounting the Phone On the Wall

The IP phone can be used on the desktop or mounted on a wall.

Print the screw alignment template (on the next page) and tape it on the wall to position the 3 screws provided at the right place for the mount-holes on the phone.

Before mounting the IP phone to the wall, detach the handset and curled cord from the IP phone, then perform the following steps:

- Step A On the back of the phone, find the latch (3) on the U-type leg and remove it.
- Step B Remove the other latch (4).
- Step C Remove the U-type leg (1). Retain the leg (1) and latches (2) for possible reuse in a desktop mode.
- Step D Seat the big U-type frame onto the back of IP phone.
- Step E Re-check that the power source switch is in the correct position. Connect all cables to the jacks on the phone, then mount the phone's holes (5 top, 6 left and 7 right) to the screws on the wall.
- Step F Under the hook switch, find and press the cradle latch (8) to let it down. Then hang up the handset and re-attach the curled cord.

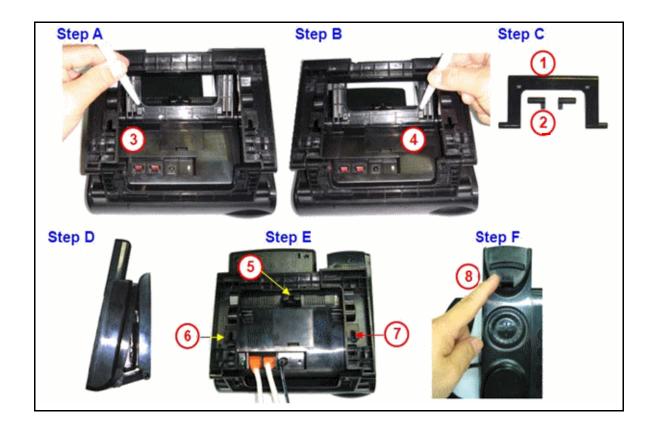

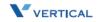

Chapter 2 - Install & Connect the Phone

#### Screw Alignment Template

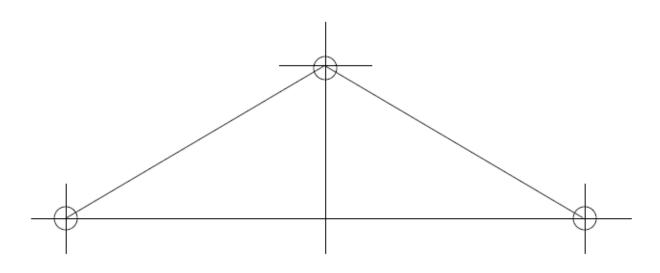

#### Resetting the Phone to Factory Defaults

If you want to reset the configuration to the factory default settings, locate the Reset switch on the back of the phone and complete the following steps:

- Step A Remove the power source (adaptor or Ethernet cable) at the remote end.
- Step B Use a pen to press and hold the Reset switch.
- Step C To turn on the power again press and hold the Reset switch for over 3 seconds.
- Step D Release the Reset switch. The phone will automatically reset the configuration and the old settings will be gone.

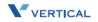

# 3

# **IP2007 Phone Features**

Read the *IP2007 Phone Features* chapter to discover the many features of the IP2007 telephone, and to operate its basic user functions.

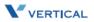

## Answer a Call

There are various ways to answer an incoming call:

- □ Lift the handset to answer the call.
- □ Press ( to answer the call in handsfree mode.
- $\square$  Press 0 to answer the call in headset mode.

#### Auto Answer

You can use the Auto Answer function to automatically answer all incoming calls when you are busy. You can enable or disable this function through the LCD menus or via the Web. The default value is disabled.

#### Phone & Web Access

- » Phone Menu = Left soft key to CONFIG > ✓ key > ▼ arrow to 8. Auto Answer > ✓ for options
- » Web Menu = Login > Phone tab > Phone Parameters  $\square$  Enable Auto Answer

# **Basic Call**

*To make an intercom call* ... dial a Station number (IP Terminal, SLT) or a Voice Mail number.

*To make an outgoing call* ... dial a phone number. The system chooses a PSTN line or IP trunk via the Call Routing Table to dial out. If it includes \* in the phone number, and the call is dialed through PSTN Trunk, the \* will be interpreted as a one second pause.

-or-

Dial a PSTN, an IP Trunk or a Trunk Group number first. After hearing a dial tone, dial the phone number.

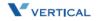

# Call Forward

You can use Call Forward to redirect your incoming calls from your IP Phone to another number. You can set three different types of call forward as described in the following sections.

#### Always Forward

If you enable Always Forward, all your incoming calls will redirect to another destination.

#### Busy Forward

If you enable Busy Forward, your incoming calls will redirect to another number when your phone is connected to a call and you do not wish to receive a second call simultaneously.

#### No Answer Forward

If you enable No Answer Forward, your incoming call will redirect to another number after this call is not answered by you for a specific amount of seconds.

#### Phone & Web Access

- » Phone Menu = Left soft key to  $CONFIG > \checkmark$  key >  $\checkmark$  arrow to 7. Call Forward ...
- *» Web Menu* = Login > Personal tab > Call Forward Settings

# Call Log

The IP2007 phone can store a call log for your reference. To access your call log, use the LCD menus. There are three types of Call Logs - Missed Calls, Received Calls, or Dialed Calls. To dial from a listing, press the soft keys corresponding to the LCD menus display.

# Call Waiting

If Call Waiting is enabled for a specific IP2007 station, an alert (muted ring) will be played on the called party IP2007 when a second call is received and the IP2007 is in use.

To enable Call Waiting ... dial \*99

If Call Waiting is disabled for a specific IP2007 station, the IP2007 will return a busy tone to any calling party while the IP2007 is in use.

To disable Call Waiting ... dial \*\*99

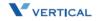

# Caller Blocking

You can block up to 10 phone numbers from reaching your phone when a caller attempts to call you from one of these numbers.

Phone & Web Access

- » Phone Menu = Left soft key to  $CONFIG > \checkmark$  key > ▼ arrow to 15. Blocking List
- *» Web Menu* = Login + Personal tab + phone number + Save Settings

# Caller ID

The *Xcelerator-IP*, by default, accepts Calling Party Name and Calling Party Number ID. Calling Party Name is only displayed if the Calling Party Name and Calling Party Number are entered in the IP2007 Phone Book. The Calling Party Number will be displayed if delivered from the serving CO.

Phone & Web Access

- » Phone Menu = Left soft key to  $CONFIG > \checkmark$  key >  $\checkmark$  arrow to 12. Phone Book
- » Web Menu = Login > Phone Book tab > enter a party's name and number in order for caller ID to display on incoming calls

# Conference

Conference calling allows three parties to simultaneously participate in a call.

#### To establish a Conference call:

- 1. Place an internal or external call.
- 2. Press the HOLD key 😐 to place the 1st party on hold.
- 3. Press the NAV key down arrow  $\mathbf{\nabla}$  to place a second call on this line.
- 4. Dial the phone number of the 2nd party of this conference.
- 5. Press 🔞 to start the conference.

# **Distinctive Ringing**

Distinctive ring cadences can be selected allowing adjacent users to discern which extension is ringing. It also provides different ring tones for intercom and trunk calls. You can enable or disable this function through the LCD menus or via the Web.

#### Phone & Web Access

- » Phone Menu = Left soft key to CONFIG >  $\checkmark$  key + ▼ arrow to 2. Ring
- *» Web Menu* = Login > Phone tab > Tones Used

# Do Not Disturb

3-6

You can enable the Do Not Disturb (DND) function, if you do not want any incoming calls to interrupt your work. All incoming calls will receive a busy tone when they call your phone number. You can enable or disable this function through the LCD menus or via the Web.

Phone & Web Access

- » Phone Menu = Left soft key to CONFIG >  $\checkmark$  key > ▼ arrow to 6. DND
- » Web Menu = Login > Phone tab > Phone Parameters  $\square$  Enable DND

# Drop a Call

There are various ways to drop an existing call:

- □ Place the handset on hook if talking in handset.
- □ Press 🗐 to drop a handsfree call.
- $\square$  Press (9) to drop a headset call.

# Feature Key Programming

Feature Keys can be programmed by phone users. A feature key can be programmed for line appearance.

*To program a Feature Key* ... dial \*70 + (Feature Key number: 1 - 4) + (PSTN, IP Trunk or Trunk Group number)

# Hold/Resume/Navigation in Calls

Only one call can be active at any given time; another call must be placed on hold.

#### Hold a Call

After you have a connected call, you can use to hold a call.

#### Resume a Held Call

You can resume a held call by using the soft key under the "Resume" label on the LCD. The call will return to the connected status.

#### Navigation in Calls

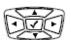

You can jump between two calls by using  $\land$  Press the  $\blacktriangle$  or  $\lor$  arrow of the navigator control key to toggle between the two calls.

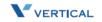

# Lines and Calls

#### Lines

The term "Line" in this manual represents how many phone numbers are supported on one phone. A phone can have more than one phone number so that the user can subscribe to different VOIP service providers.

#### Calls

The term "Call" in this manual represents how many simultaneous connections can be made to a single phone number. Each line has two calls capability, so that you can hold one call and talk to another person in another call.

# Mute

To mute the microphone during a call, press the 🖉 button. The button will illuminate to indicate that the microphone has been muted.

Press the MUTE button again to re-enable the microphone.

# Page Allow/Deny

You can block one-way pages (internal, group, and all page) over the IP phone speaker by dialing the Page Deny code.

<u>Feature Code Access</u> *To enable Paging* ... dial \*99 *To disable Paging* ... dial \*\*99

# Phone Lock/Unlock

The IP2007 Lock feature is used to prevent unauthorized trunk calls from being made from a specific extension. A locked extension will continue to receive incoming trunk calls, and a user can continue to place and receive intercom calls; however, outgoing trunk calls are blocked. You can access this feature via the Phone or the Web.

#### Feature Code Access

*To lock the phone* ... dial \*97 + (VM password) *To unlock the phone* ... dial \*\*97 + (VM password)

#### Phone & Web Access

- » Phone Menu = Left soft key to  $CONFIG > \checkmark$  key > ▼ arrow to 9. Phone Lock
- » Web Menu = Login > Phone tab > Phone Parameters  $\square$  Phone Lock

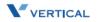

# Phone Book

The *Xcelerator-IP* provides users with a Phone Book, with each entry containing a user programmed Phone Number and User Name. The phone number can be an extension number, phone number, or IP address. Up to 400 entries per station user is supported.

Phone & Web Access

- » Phone Menu = Left soft key to CONFIG >  $\checkmark$  key > ♥ arrow to 12. Phone Book
- » Web Menu = Login > Phone Book tab > enter a caller's name and number for caller ID to display on incoming calls

# Place a Call

There are various ways to place a call:

- □ Lift the handset and dial the number pad as a regular phone.
- □ Press 🧐 to perform handsfree dialing.
- □ Press 🥺 to perform headset dialing.
- □ Press ( → to pickup a specific line.
- □ Dial directly, the phone will automatically pickup in handsfree mode and perform handsfree dialing.

You can use the pound [#] key or the [OK] key to complete the number. This will speed up the calling process.

# Redial

The Redial feature automatically dials the last number dialed from the phone.

Press O to dial the last number automatically. If the phone is on hook, it will pickup in handsfree mode automatically and perform handsfree dialing.

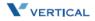

# Register to a Server

The phone should be configured before it can perform some basic functions. Although the phone can make a peer to peer VOIP call (the user must remember the IP address of the called party), it is desirable to have a centralized server to provide the directory service. This server can be a soft-switch, an IP-PBX, or a simple proxy.

The server has two basic functions:

- 1) The first is to track active phones and their IP address.
- 2) The second is passing signaling messages between communication parties.

To make your phone reachable in this VOIP network, your phone has to register to the server so that when someone dials your phone number the server knows where you are and informs your IP phone that someone is calling.

#### Phone & Web Access

- » Phone Menu = Left soft key to CONFIG >  $\checkmark$  key > ♥ arrow to 16. Admin > SIP
- Web Menu = Login + SIP tab (refer to "SIP Page" on page 5-10)

#### Speakerphone/Headset/Handset

There are 3 major input/output devices on this phone. To switch between these devices, follow the audio path transitions described below:

**Handset to Handsfree** -- You are using the handset and want to switch to handsfree talking. Press and place the handset on hook. *NOTE*: The voice will not switch to speakerphone until you place the handset on hook.

**Handset to Headset** -- You are using the handset and want to switch to the headset. Press () and place the handset on hook. *NOTE*: The voice will not switch to headset until you place the handset on hook.

**Handsfree to Handset** -- You are using handsfree talking and want to switch to the handset. Lift the handset off hook and the voice will switch to handset immediately.

**Handsfree to Headset** -- You are using handsfree talking and want to switch to the headset. Press (6) and the voice will switch to headset immediately.

**Headset to Handset** -- You are using the headset and want to switch to handset. Lift the handset off hook and the voice will switch to handset immediately.

**Headset to Handsfree** -- You are using the headset and want to switch to handsfree talking. Press (a) and the voice will switch to speakerphone immediately.

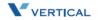

# Speed Dial

You can preset 10 speed dial numbers for fast dialing. Use the following steps to use speed dial:

- 1. Lift the handset.
- 2. You will see "SPD" on the LCD menus. Press the soft key corresponding to the LCD menus display.
- 3. You will see "SpeedDial:\_" on the LCD display. Enter a valid speed dial bin number (0-9) and the IP phone will dial out with the number that is preset in the IP phone.

Phone & Web Access

- » Phone Menu = Left soft key to  $CONFIG > \checkmark$  key >  $\blacksquare$  arrow to 13. Speed Dial
- » Web Menu = Login > Personal tab > Speed Dial Entry Settings

# Transfer

Transfer redirects a connected call. You can use a Blind or Supervised transfer method to transfer the call to an extension or an outside phone number.

#### Blind Transfer

#### While on a call:

- 1. Press the TRANSFER key (H) to transfer the call.
- 2. Dial the desired phone number and the call will transfer automatically.
- 3. Hang up to release the line.

#### Supervised Transfer

#### While on a call:

- 1. Press the HOLD key 😐 to hold this call.
- 2. Press the down arrow  $\overline{\mathbf{v}}$  of the navigation control key to start a 2nd call on this line.
- 3. Dial the desired phone number. You will hear a ring back tone.
- 4. When the called party answers, advise them of the call being transferred.
- 5. Press the TRANSFER key 🚯 and hang up. The Supervised Transfer is complete.

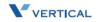

# Voice Mail Access

Ask your system administrator for the Voice Mail access number in order to access your voice mailbox. You will find the "MSG number" field blank; enter an appropriate number.

If you have voice mail in your voice mailbox, you will see a voice mail icon M on the left top corner of the LCD. Press the message icon in to access your voice mail.

Note

The Total Recording Message Time for one extension depends on how many extensions are connected to the Xcelerator IP. (See current members in the Phone Extension Table.) The current Xcelerator IP configuration allows 240 minutes of recording time.

Recording Time Per Extension = (240 minutes) divided by (Total Members)

# Volume Adjustment

Use the VOLUME CONTROL button  $\bigwedge$  to adjust the volume.

- When using the handset ... use this button to adjust the handset output volume.
- When using handsfree talking ... use this button to adjust speaker output.
- When using a headset ... use this button to adjust the headset output volume.
- When the phone is ringing ... use this button to adjust the ringing volume.

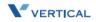

# **4 Configuration Via Menus**

Read the *Configuration Via Menus* chapter to learn how to navigate in the menus of your IP2007 telephone.

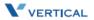

# Menu

#### Startup

You can use LCD menus to configure most settings of your IP phone. Press the LEFT soft key to start menu selection process.

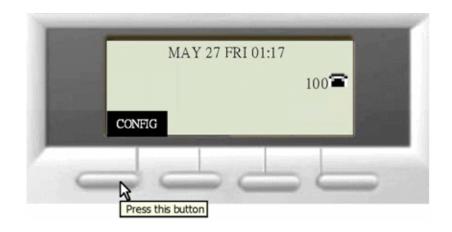

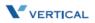

Chapter 4 - Configuration Via Menus

## Menu Tree

| Menu Selection                        | - 16. Admin           |
|---------------------------------------|-----------------------|
| - 1. Volume                           | + Phone Number        |
| + Ring Volume                         | - Account             |
| <ul> <li>+ Handset Speaker</li> </ul> | - Admin               |
| + Handset Mic                         | + Name                |
| + Handsfree Speaker                   | + Password            |
| + Handsfree Mic                       | - User                |
| + Headset Speaker                     | + Name                |
| + Headset Mic                         | + Password            |
| + 2. Ring                             | - NAT                 |
| + 3. Tone                             | + NAT Type            |
| + 4. Time                             | - STUN                |
| + 5. Info                             | + STUN Server IP      |
| + 6. DND                              | + STUN Port           |
| - 7. Call Forward                     | + SIP PING            |
| <ul> <li>Always Forward</li> </ul>    | - Port Mapping        |
| + Toggle                              | + Extern Router IP    |
| + Forward Number                      | + Signal Port         |
| - On Busy Forward                     | + Extern RTP Port 1   |
| + Toggle                              | + Extern RTP Port 2   |
| + Forward Number                      | - SIP                 |
| - No Answer Forward                   | - SIP Server          |
| + Toggle                              | + SIP Proxy           |
| + Forward Number                      | + Outbound Proxy      |
| + No Answer Time                      | + Registrar Server    |
| + 8. Auto Answer                      | + Registrar Outbound  |
| + 9. Phone Lock                       | + Port                |
| - 10. Call Record                     | - Authentication      |
| + Dialed                              | + Authorized ID       |
| + Missed                              | + Authorized Password |
| + Received                            | + DTMF                |
| + 11. Ping                            | - Codec               |
| + 12. Phone Book                      | + G.711 u-law         |
| + 13. Speed Dial                      | + G.711 a-law         |
| - 14. Network                         | + G.723.1             |
| - Network Type                        | + G.729               |
| + Static IP                           | + Packet Time         |
| + DHCP                                | + Caller ID           |
| + PPPoE                               | + User Name           |
| +Netmask                              | + VLAN                |
| + Default Gateway                     | - Download            |
| - DNS                                 |                       |
| + Primary DNS                         | + TFTP Server         |
| + Secondary DNS                       | + Firmware Upgrade    |
| + Third DNS                           | + Profile Download    |
| + SNTP                                | + Reset               |
| + 15. Blocking List                   | + Boot                |
| i i o. Diocking List                  | + 17. Quit            |

The menu tree begins at the top of the left column. After "Blocking List" at the bottom of that column, the menu tree continues at the top of the right column.

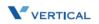

Chapter 4 - Configuration Via Menus

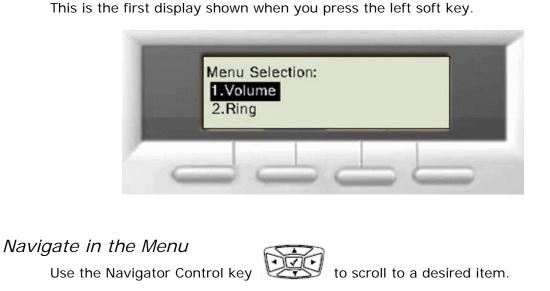

Press Navigator Control Keys

Press to enter the sub-tree for the selected item.

Menu Selection: 1. Volume 2. Ring

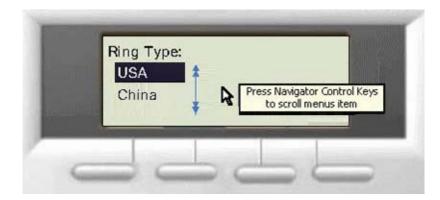

Press violation to confirm and save the setting of a specific item. Thereafter, the menu will roll back to the upper level of the menu tree. You can also press the left arrow of the Navigator Control key to roll back to the upper level of the menu tree without causing the system to resave.

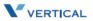

Chapter 4 - Configuration Via Menus

#### Enable or Disable Settings

You can enable or disable certain item settings. Use the up or down arrow toggle an item option. Example:

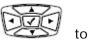

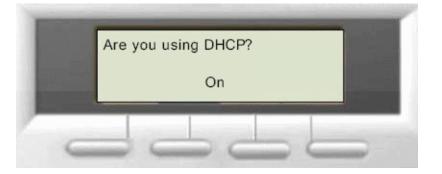

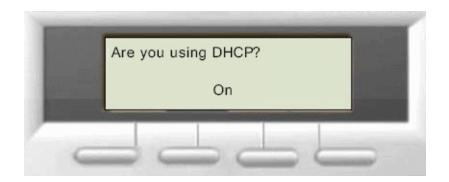

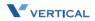

### Numeric and Alpha Characters

You can input numeric or alphabetic characters in certain menus, such as in the Phone Book. When you are on a menu that accepts characters, you will see "ABC" above the left soft key. Press the left soft key to cycle through the options of ABC, 123, and abc. These options represent characters in upper case, numeric digits, and characters in lower case. You can switch between the three options during one entry to use upper and lower case characters as well as numbers.

To enter alphabetic characters, select ABC or abc with the left soft key, then repeatedly press the dial pad button that has the character you want until the desired character appears. The display will cycle through all of the characters associated with the button.

#### Saving the Configuration

Some changes are saved immediately as you change settings. All settings will be saved when you leave the Menus. You will see "Saving change ... Please wait" on the LCD.

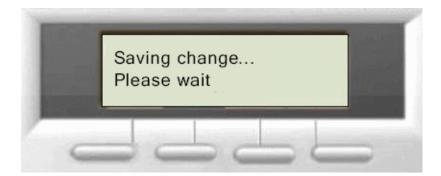

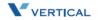

# 5

# **Configuration Via Web**

Read the *Configuration Via Web* chapter to learn how to use your IP2007 telephone by using the web interface.

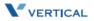

5-3

# Web

#### Access

To access the phone configuration, enter the IP address in the Address field of your web browser, http://192.168.1.10.

To confirm IP address -- If you are unsure about the IP address, you can verify the current IP address on your IP phone by pressing the Left soft key to access the CONFIG menu and using the down arrow to select the 5. Info menu.

#### Login

The following dialog box will pop up and prompt you to provide the user name and password in order to prevent unauthorized users from accessing your phone.

The default names and passwords for the Web are as follows:

- □ User Name = user
- □ User Password = 1111
- (Administrator) User Name = admin
- (Administrator) Password = 1234 п

#### Web Page Menus

When accessing the web pages for the IP2007 Phone, you can make configuration

changes in each category. Click on a menu to access a specific group of settings.

Information | Network | Phone | SwUpgrade | Personal | SIP | System | Phone Book

| Desktop SIP Phone |         |       |            |          |     |        | IP-Phone   |
|-------------------|---------|-------|------------|----------|-----|--------|------------|
| Information       | Network | Phone | Sw Upgrade | Personal | SIP | System | Phone Book |

#### Web Page Buttons

| Button             | Button Web Page Description |                                                     |  |  |
|--------------------|-----------------------------|-----------------------------------------------------|--|--|
| Cancel             | All                         | Discard all changes entered on this page            |  |  |
| Download Settings  | SW Upgrade                  | Download files to upgrade phone firmware            |  |  |
| Logout             | All                         | Exit and close browser window                       |  |  |
| Next/Previous      | Phone Book                  | View next or previous page of Phone Book entries    |  |  |
| Reboot             | Information                 | Update phone to capture changes made to s/w         |  |  |
| Save Settings      | All                         | Save changes entered on this page to the IP Phone   |  |  |
| Set All to Default | System                      | Change ALL parameters to factory default settings   |  |  |
| Update             | SW Upgrade                  | Locate new file provided (s/w, profile, logo, font) |  |  |

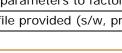

| Connect to 172 | 2.19.15.10           |
|----------------|----------------------|
| R              |                      |
| Xcelerator IP  |                      |
| User name:     | £                    |
| Password:      |                      |
|                | Remember my password |
|                | OK Cancel            |

#### Information Page

The Information Page displays when you log into the phone's web page. This "view only" page shows general information regarding your IP2007 Phone.

#### **Network Information**

IP Type | Current IP | Subnet Mask | Default Gateway | Primary DNS | Secondary DNS **Product Information** 

Product Name | Software Version | MAC Address | Hardware Version

#### Profile Status

Phone Number | Registration State | SIP Proxy Server

|                     |                                    | IP-Phone           |       |              |          |          |        |           |
|---------------------|------------------------------------|--------------------|-------|--------------|----------|----------|--------|-----------|
| Information         | Information                        | Network            | Phone | SwUpgrade    | Personal | SIP      | System | PhoneBook |
| Network Information |                                    |                    |       |              |          |          |        |           |
|                     | IP Type:                           | DHCP               |       | Current IP:  |          | 192.168  | .1.3   |           |
|                     | Subnet Mask:                       | 255.255.255.0      |       | Default Gate | way:     | 192.168  | .1.1   |           |
|                     | Primary DNS:                       | 192.168.1.1        |       | Secondary [  | DNS:     |          |        |           |
| Product Information |                                    |                    |       |              |          |          |        |           |
|                     | Product Name:                      | IP-Phone           |       | Software Ve  | ersion:  | V3.0.3 - | IG     |           |
|                     | MAC Address:                       | 00-16-38-88-37-78  | 3     | Hardware V   | ersion:  | R1       |        |           |
| Profile Status      |                                    |                    |       |              |          |          |        |           |
|                     | Phone Number:<br>SIP Proxy Server: | 100<br>192.168.1.1 |       | Registration | State:   | Registra | r OK   |           |
|                     |                                    |                    | Rebo  | bot Logout   | J        |          |        |           |

#### Network Settings

The Network Settings page allows you to access the following network categories: Internet Connection Items | Optional Network Items | QoS Items

| Network                   | Desktop SIP Phone       |               |              |                  |              |     |        | IP-Phone  |
|---------------------------|-------------------------|---------------|--------------|------------------|--------------|-----|--------|-----------|
| Settings                  | Information             | Network       | Phone        | SwUpgrade        | Personal     | SIP | System | PhoneBook |
|                           |                         |               |              |                  |              |     | _      |           |
| Internet connection items |                         |               |              |                  |              |     | _      |           |
|                           | IP Туре:                | DHCP 🔽        |              | IP Address:      | 0.0.0        |     |        |           |
|                           | Subnet Mask:            | 255.255.255.0 |              | Default Gateway: | 192.168.1.1  |     |        |           |
| Optional network items    |                         |               |              |                  |              |     |        |           |
|                           | Primary DNS:            | 168.95.1.1    |              | Secondary DNS:   |              |     |        |           |
|                           | Third DNS:              |               |              | Time Server:     | 140.112.2.18 | 9   |        |           |
| QoS items                 |                         |               |              |                  |              |     |        |           |
|                           | DIFFSERV for RTP:       | Best Effort   |              | *                |              |     |        |           |
|                           | DIFFSERV for<br>Signal: | Best Effort   |              | ~                |              |     |        |           |
|                           | VLAN Mode:              | None 🗸        |              |                  |              |     |        |           |
|                           | Voice VLAN ID:          | 2             |              | VLAN Option ID:  | 176          |     |        |           |
|                           |                         |               |              |                  |              |     |        |           |
|                           |                         |               |              |                  |              |     |        |           |
|                           |                         | Sa            | ave Settings | s Cancel         | Logout       |     |        |           |

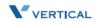

# Network Parameters

|                     | Internet Connection Items                                                                                                    |  |  |  |  |  |  |
|---------------------|----------------------------------------------------------------------------------------------------|--|--|--|--|--|--|
| ІР Туре             | Select how this phone receives IP address - DHCP or Static IP; Default = DHCP                                                                                                    |  |  |  |  |  |  |
| IP Address          | Static IP address; Default = 0's                                                                                                    |  |  |  |  |  |  |
| Subnet Mask         | Static Subnet Mask                                                                                                    |  |  |  |  |  |  |
| Default Gateway     | Static Default Gateway                                                                                                    |  |  |  |  |  |  |
|                     | Optional Network Items                                                                                                    |  |  |  |  |  |  |
| Primary DNS         | Static Primary DNS                                                                                                    |  |  |  |  |  |  |
| Secondary DNS       | Static Secondary DNS                                                                                                    |  |  |  |  |  |  |
| Third DNS           | Static Third DNS                                                                                                    |  |  |  |  |  |  |
| Time Server         | Static Time Server                                                                                                    |  |  |  |  |  |  |
|                     | QoS I tems                                                                                                    |  |  |  |  |  |  |
| DIFFSERV for RTP    | Options:<br>Best Effort<br>AF Class 1 (DROP: Low/Medium/High)<br>AF Class 2 (DROP: Low/Medium/High)<br>AF Class 3 (DROP: Low/Medium/High)<br>AF Class 4 (DROP: Low/Medium/High)<br>Expedited Forwarding<br>Default = Best Effort |  |  |  |  |  |  |
| DIFFSERV for Signal | Options:<br>Best Effort<br>AF Class 1 (DROP: Low/Medium/High)<br>AF Class 2 (DROP: Low/Medium/High)<br>AF Class 3 (DROP: Low/Medium/High)<br>AF Class 4 (DROP: Low/Medium/High)<br>Expedited Forwarding<br>Default = Best Effort |  |  |  |  |  |  |
| VLAN Mode           | Options: None   Automatic   Static; Default = None                                                                                                    |  |  |  |  |  |  |
| Voice VLAN ID       | Voice VLAN ID; Default = 2                                                                                                    |  |  |  |  |  |  |
| VLAN Option ID      | VLAN option ID; Default = 176                                                                                                    |  |  |  |  |  |  |

Chapter 5 - Configuration Via Web

#### Phone Settings

The Phone Settings page allows you to access the following phone categories:

- □ Volume Control
- □ Tones Used
- □ Phone Parameters
- Prefix Entry Settings
- Dial Plan

|                       |                         | Desl            | ktop SIP Phone       |              |        | IP-Phone  |
|-----------------------|-------------------------|-----------------|----------------------|--------------|--------|-----------|
| Phone Settings        | Information             | Network Pl      | hone SwUpgrade       | Personal SIP | System | PhoneBook |
|                       |                         |                 |                      |              | _      |           |
| Volume control        |                         |                 |                      |              |        |           |
|                       | Handset Mic             | 6 🕶             | Handset Speaker      | 6 🕶          |        |           |
|                       | Speaker Mic             | 6 🗸             | Speakerphone         | 6 🕶          |        |           |
|                       | Headset Mic             | 6 🛰             | Headset Speaker      | 6 🗸          |        |           |
|                       | Ring Tone Volume        | 6 🛰             | Side Tone            | 5 🛩          |        |           |
| Tones Used            |                         |                 |                      |              |        |           |
|                       | Tone Type               | United Stat     | tes 🔽 Ring Type      | United State | s 💙    |           |
|                       | DTMF Relay              | RFC2833         | RFC2833 PayLoad:     | 101          |        |           |
|                       | RFC2833 DTMF Tone Du    | ration 800 ms 💉 | /                    |              |        |           |
| Phone Paraments       |                         |                 |                      |              |        |           |
|                       | Hold Remind Time        | 60 🛩            |                      |              |        |           |
|                       | Enable Auto Answer      |                 | Enable DND           |              |        |           |
|                       | Enable Echo Canceller   | <b>~</b>        | Enable VAD+CNG       |              |        |           |
|                       | Enable Phone Lock       |                 |                      |              |        |           |
| Prefix Entry Settings |                         |                 |                      |              |        |           |
|                       | Prefix Entry 0 Type:    | Disabled 💊      | /                    |              |        |           |
|                       | Prefix Entry 0 Pattern: |                 | Prefix Entry 0 Repla | ce:          |        |           |
|                       | Prefix Entry 1 Type:    | Disabled 💉      | /                    |              |        |           |
|                       | Prefix Entry 1 Pattern: |                 | Prefix Entry 1 Repla | ce:          |        |           |
|                       | Prefix Entry 2 Type:    | Disabled 💉      | /                    |              |        |           |
|                       | Prefix Entry 2 Pattern: |                 | Prefix Entry 2 Repla | ce:          |        |           |
|                       | Ļ                       |                 | Ļ                    |              |        |           |
|                       | Prefix Entry 9 Type:    | Disabled 💊      | 1                    |              |        |           |
|                       | Prefix Entry 9 Pattern: |                 | Prefix Entry 9 Repla | ce:          |        |           |
| Dial Plan             |                         |                 |                      |              |        |           |
|                       | Dial Plan:              |                 |                      |              |        |           |
|                       |                         | Save se         | ettings Cancel Log   | out          |        |           |

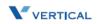

5-7

# **IP** Phone Parameters

| Volume Control             |                                                                                                    |  |  |  |  |
|----------------------------|----------------------------------------------------------------------------------------------------|--|--|--|--|
| Handset Mic                | Set input level of handset microphone: 1-10. Default = 6                                                                        |  |  |  |  |
| Handset Speaker            | Set output level of handset speaker: 1-10. Default = 6                                                                          |  |  |  |  |
| Speaker Mic                | Set input level of hand-free microphone: 1-10. Default = 6                                                                      |  |  |  |  |
| Speakerphone               | Set output level of hand-free speaker: 1-10. Default = 6                                                                        |  |  |  |  |
| Headset Mic                | Set input level of headset microphone: 1-10. Default = 6                                                                        |  |  |  |  |
| Headset Speaker            | Set output level of headset speaker: 1-10. Default = 6                                                                          |  |  |  |  |
| Ring Tone Volume           | Set output level of ring tone: 1-10. Default = 6                                                                                |  |  |  |  |
| Side Tone                  | Set sound level between mouthpiece and earpiece: 1-10. Default = 5                                                              |  |  |  |  |
|                            | Tones Used                                                                                                    |  |  |  |  |
| Tone Type                  | Select tone type for your country; Default = U.S.                                                                               |  |  |  |  |
| Ring Type                  | Select ring type for your country; Default = U.S.                                                                               |  |  |  |  |
| DTMF Relay                 | Select way to send DTMF through in-band or out band mechanism:<br>None   Tone (In-Band)   RFC2833   SIP-INFO. Default = RFC2833 |  |  |  |  |
| RFC2833 PayLoad            | SIP DTMF detection; Default = 101                                                                                               |  |  |  |  |
| RFC2833 DTMF Tone Duration | <i>Options</i> : 560ms   640ms   800ms   960ms   1120ms   1280ms;<br>Default = 800                                              |  |  |  |  |
|                            | Phone Parameters                                                                                                    |  |  |  |  |
| Hold Remind Time           | Call on hold reminder tone (10-120 seconds, increments of 10 secs);<br>Default = 60                                             |  |  |  |  |
| Enable Auto Answer         | Turn on auto answer function; Default = Disabled                                                                                |  |  |  |  |
| Enable DND                 | Turn on DND function; Default = Disabled                                                                                        |  |  |  |  |
| Enable Echo Canceller      | Remove echo to improve voice quality; Default = Enabled                                                                         |  |  |  |  |
| Enable VAD+CNG             | Voice Activity Detection + Comfort Noise Generator; Default = Disabled                                                          |  |  |  |  |
| Enable Phone Lock          | Lock user's phone; Default = Disabled                                                                                           |  |  |  |  |
|                            | Prefix Entry Settings                                                                                                    |  |  |  |  |
| Prefix Entry Type (0-9)    | Options: Disabled   Add   Replace; Default = Disabled                                                                           |  |  |  |  |
| Prefix Entry Pattern (0-9) | Digit to dial out                                                                                                    |  |  |  |  |
| Prefix Entry Replace       | Replaces digit to dial out                                                                                                    |  |  |  |  |
| Dial Plan                  | Determines how to route calls                                                                                                   |  |  |  |  |

#### Software Upgrade

The Software Upgrade page allows you to access the following s/w upgrade categories:

- □ Server Items
- □ Firmware Files

| Phone              |                   |             | IP2007 | 7 SIP Phone     |               |     |        | IP-Phone   |
|--------------------|-------------------|-------------|--------|-----------------|---------------|-----|--------|------------|
| Software<br>Update | Information       | Network     | Phone  | SW Upgrade      | Personal      | SIP | System | Phone Book |
| Server Items       |                   |             |        |                 |               |     |        |            |
|                    | Server Type:      | TFTP 🔽      |        |                 |               |     |        |            |
|                    | Server IP Address | 172.19.5.37 |        | File Directory  |               |     |        |            |
|                    | Server User Name  | root        |        | User Password • | •••           |     |        |            |
| Firmware Files     |                   |             |        |                 |               |     |        |            |
|                    | Software:         | app.bin.gz  |        | Update          |               |     |        |            |
|                    | Profile:          | IP2007.cfg  |        | Update          |               |     |        |            |
|                    | Logo:             | logo.tcbmp  |        | Update          |               |     |        |            |
|                    | Font:             | local.font  |        | Update          |               |     |        |            |
|                    | WEB Logo:         | WebLogo.jpg |        | Update          |               |     |        |            |
|                    | Save Setting      | s Cancel    | Logo   | out DownL       | .oad Settings |     |        |            |

# S/W Upgrade Parameters

| Server Items                                            |                                                            |  |  |  |  |
|---------------------------------------------------------|------------------------------------------------------------|--|--|--|--|
| Server Type                                             | TFTP   FTP; Default = TFTP                                 |  |  |  |  |
| Server IP Address                                       | FTP server address; Default = 192.168.1.100                |  |  |  |  |
| Files Directory                                         | FTP directory where the firmware and profile is located    |  |  |  |  |
| Server User Name                                        | User name of the account on the FTP server; Default = root |  |  |  |  |
| User Password Password of the account on the FTP server |                                                            |  |  |  |  |
|                                                         | Firmware Files                                             |  |  |  |  |
| Software                                                | app.bin.gz                                                 |  |  |  |  |
| Profile                                                 | IP2007.cfg                                                 |  |  |  |  |
| Logo                                                    | logo.tcbmp                                                 |  |  |  |  |
| Font                                                    | local.font                                                 |  |  |  |  |
| WEB Logo                                                | WebLogo.jpg                                                |  |  |  |  |

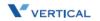

#### Personal Settings

The Personal Settings page allows you to access the following call categories: Call Forward Settings | Caller Blocking Settings | Speed Dial Entry Settings

| Personal                     |                                                                                                    |              | IP2007 SIP P                                          | hone      |             |     |        | IP-Phone   |
|------------------------------|----------------------------------------------------------------------------------------------------|--------------|-------------------------------------------------------|-----------|-------------|-----|--------|------------|
| Settings                     | Information                                                                                                    | Network      | Phone                                                 | SW Upgrad | de Personal | SIP | System | Phone Book |
|                              |                                                                                                    |              |                                                       |           |             |     |        |            |
| Call Forward Settings        | Enable Always<br>Forward<br>Enable On Busy<br>Forward<br>Enable No Answer<br>Forward<br>No Answer Timeout<br>(sec) | □<br>✓<br>20 | Forward to user<br>Forward to user<br>Forward to user | [@host]   | oicemail    |     |        |            |
| Caller Blocking<br>Settings  |                                                                                                    |              |                                                       |           |             |     |        |            |
| Speed Dial Entry<br>Settings |                                                                                                    |              |                                                       | ↓         |             |     |        |            |
|                              |                                                                                                    | Save         | Settings                                              | Cancel    | Logout      |     |        |            |

Personal Parameters

| Call Forward Settings                              |                                                                                                    |  |  |  |  |  |
|----------------------------------------------------|----------------------------------------------------------------------------------------------------|--|--|--|--|--|
| Enable Always Forward & Forward to user@[host]     | Turns on unconditional forward, all calls will automatically forward to the number entered; Default = disabled (unchecked)              |  |  |  |  |  |
| Enable On Busy Forward &<br>Forward to user@[host] | Turns on the On Busy Forward function. When extension is busy, calls will forward to the number entered; Default = disabled (unchecked) |  |  |  |  |  |
| Enable No Answer Forward & Forward to user@[host]  | Turns on the No Answer Forward function; Default = enabled<br>(checked) - sends calls to Voice Mail                                     |  |  |  |  |  |
| No Answer Timeout (sec)                            | Sets the timeout for the No Answer Forward function. Default=20                                                                         |  |  |  |  |  |
|                                                    | Caller Blocking Settings                                                                                                    |  |  |  |  |  |
| Enable Block Anonymous call                        | Default = disabled (unchecked)                                                                                                    |  |  |  |  |  |
| Caller Blocking Entry (0-9)                        | 10 caller blocking settings. You can set up 10 numbers to prevent them from ring you if a caller calls you from one of these numbers.   |  |  |  |  |  |
| Speed Dial Entry Settings                          |                                                                                                    |  |  |  |  |  |
| Speed Dial Entry (0-9)                             | 22 speed dial entries 1-22 (equals speed bins 0-21)                                                                                     |  |  |  |  |  |

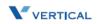

Chapter 5 - Configuration Via Web

#### SIP Page

**ADMIN Function** -- In order to access the SIP parameters, you must log in as a System Administrator. (Logging in as a station user will prevent this page from loading.)

The SIP page allows an administrator to set up the following SIP parameters:

- □ SIP Proxy Server
- □ SIP Registrar Server
- □ Subscriber Information
- □ Optional SIP Header
- □ RTP Parameters
- Voice Mail Items
- Codec Settings

|                        |                               | IP-Phone      |                                 |                     |           |
|------------------------|-------------------------------|---------------|---------------------------------|---------------------|-----------|
| Line1 Settings         | Information                   | Network Phone | SwUpgrade                       | Personal SIP System | PhoneBook |
|                        | 1                             |               |                                 |                     |           |
| SIP Proxy Server       |                               |               |                                 |                     |           |
|                        | SIP Proxy Server              | 192.168.1.1   | Outbound Proxy Serve            | r                   |           |
|                        | Server Port                   | 5060          |                                 |                     |           |
|                        | SIP Secondary Proxy<br>Server |               | SIP Surviving Proxy<br>Server   |                     |           |
| SIP Registrar Server   |                               |               |                                 |                     |           |
|                        | Registrar Server              | 192.168.1.1   | Registrar Outbound<br>Server    |                     |           |
|                        | Registrar Server Port         | 5060          | Registrar Expire Time<br>(sec)  | 180                 |           |
| Subscriber Information |                               |               | (000)                           |                     |           |
|                        | Phone Number                  | 100           | User Name                       | 100                 |           |
|                        | Authorized ID                 | 100           | Authorized Password             | •••••               |           |
|                        | Enable Caller ID              |               | Display Name                    |                     |           |
|                        | Locating SIP Server:          |               | SIP Domain:                     |                     |           |
|                        | End dial on #:                |               | Dial Timeout (sec) :            | 6                   |           |
| Optional SIP Header    |                               |               |                                 |                     |           |
|                        | Optional Header 1             |               | Optional Header 2               |                     |           |
| RTP Parameters         |                               |               |                                 |                     |           |
|                        | RTP Port 1                    | 10002         | RTP Port 2                      | 10004               |           |
|                        | Enable Statistic:             |               |                                 |                     |           |
|                        | Statistic Server:             |               | Statistic Port:                 | 10000               |           |
| Voice Mail Items       |                               |               |                                 |                     |           |
|                        | Subscribe MWI:                |               |                                 |                     |           |
|                        | Voice Mail Server:            |               | MSG Number                      | 100                 |           |
| Codec Settings         |                               |               |                                 |                     |           |
|                        | Codec G.711 u-law             | First 💌       | G.711u Packet Time              | 30(ms) 🕶            |           |
|                        | Codec G.711 a-law             | Second 🛩      | G.711a Packet Time              | 30(ms) 🕶            |           |
|                        | Codec G.729                   | Fourth 🛩      | G.729 Packet Time               | 30(ms) 🔽            |           |
|                        | Codec G.723.1                 | Third 🖌       | G.723 Packet Time               | 30(ms) 💙            |           |
|                        | G.723.1 Bit Rate              | 5.3kb/s 💙     |                                 |                     |           |
| NAT items              |                               |               |                                 |                     |           |
|                        | NAT Type:                     | None 🗸        | SIP PING Interval Time<br>(ms): | 6                   |           |
|                        | STUN Server IP:               |               | STUN Server Port:               | 3478                |           |
|                        | Extern Router IP:             |               | Extern Signal Port:             | 5060                |           |
|                        | Extern RTP Port 1:            | 10002         | Extern RTP Port 2:              | 10004               |           |
|                        |                               |               |                                 |                     |           |
|                        |                               | Save Settings | Cancel Logout                   |                     |           |

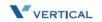

#### SIP Parameters

|                             | SIP Proxy Server                                              |
|-----------------------------|---------------------------------------------------------------|
| SIP Proxy Server            | SIP proxy server address                                      |
| Outbound Proxy Server       | Outbound proxy server address                                 |
| Server Port                 | Proxy server port; Default = 5060                             |
| SIP Secondary Proxy Server  | Redundant proxy server                                        |
| SIP Surviving Proxy Server  | Creates a SIP proxy loop to find available SIP proxy server   |
|                             | SIP Registrar Server                                          |
| Registrar Server            | Registrar server address                                      |
| Registrar Outbound Server   | Registrar outbound server address                             |
| Registrar Server Port       | Registrar server port; Default = 5060                         |
| Registrar Expire Time (sec) | Expiration time for REGISTER request; Default = 180           |
|                             | Subscriber Information                                        |
| User Name                   | User name to appear in phone LCD display                      |
| Phone Number                | Phone number assigned to phone                                |
| Authorized ID               | Authentication user name                                      |
| Authorized Password         | Authentication password                                       |
| Enable Caller ID            | Enables sending Display Name                                  |
| Display Name                | Name to appear in phone LCD display to remote users           |
| Locating SIP Server         | Default = disabled (unchecked)                                |
| SIP Domain                  | Use SIP Domain name instead of IP address                     |
| End dial on #               | Allows entering # sign for speed dialing after dialing number |
| Dial Timeout (sec)          | Default = 2                                                   |
|                             | Optional SIP Header                                           |
| Optional Header 1           | Optional SIP header in message                                |
| Optional Header 2           | Optional SIP header in message                                |
|                             | RTP Parameters                                                |
| RTP Port 1                  | RTP Port for channel 1; Default = 10002                       |
| RTP Port 2                  | RTP Port for channel 2; Default = 10004                       |
| Enable Statistic            | Default = disabled (unchecked)                                |
| Statistic Server            | Default = 10004                                               |
| Statistic Port              | Default = 10000                                               |

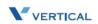

# Chapter 5 - Configuration Via Web

| Voice Mail Items            |                                                                                                 |  |  |  |  |  |  |
|-----------------------------|-------------------------------------------------------------------------------------------------|--|--|--|--|--|--|
| Subscribe MWI               | Subscribe to voice mail server                                                                  |  |  |  |  |  |  |
| Voice Mail Server           | Voice mail server address                                                                       |  |  |  |  |  |  |
| MSG Number                  | Default = voicemail                                                                             |  |  |  |  |  |  |
|                             | Codec Settings                                                                                  |  |  |  |  |  |  |
| Codec G.711u-law            | Set G.711u-law protocol preference: None   First   Second   Third   Fourth; Default = First     |  |  |  |  |  |  |
| G.711u Packet Time          | Options: 10-80(ms) Default = 30(ms)                                                             |  |  |  |  |  |  |
| Codec G.711a-law            | Set G.711a-law protocol preference: None   First   Second   Third  <br>Fourth; Default = Second |  |  |  |  |  |  |
| G.711a Packet Time          | Options: 10-80(ms) Default = 30(ms)                                                             |  |  |  |  |  |  |
| Codec G.729                 | Set G.729 protocol preference: None   First   Second   Third  <br>Fourth; Default = Fourth      |  |  |  |  |  |  |
| G.729 Packet Time           | Options: 10-80(ms) Default = 30(ms)                                                             |  |  |  |  |  |  |
| Codec G.723.1               | Set G.723.1 protocol preference: None   First   Second   Third  <br>Fourth; Default = Third     |  |  |  |  |  |  |
| G.723 Packet Time           | Options: 10-80(ms) Default = 30(ms)                                                             |  |  |  |  |  |  |
| G.723.1 Bit Rate            | Set the bit rate for G.723.1 protocol: 5.3kb/s   6.3kb/s Default = 5.3kb/s.                     |  |  |  |  |  |  |
|                             | NAT I tems                                                                                      |  |  |  |  |  |  |
| NAT Туре                    | <i>Options:</i> None   STUN   SIP PING   Port Mapping   UDP Heartbeat Default = None            |  |  |  |  |  |  |
| SIP PING Interval Time (ms) | SIP PING frequency; Default = 6                                                                 |  |  |  |  |  |  |
| STUN Server IP              | STUN server IP address                                                                          |  |  |  |  |  |  |
| STUN Server Port            | STUN server port; Default = 3478                                                                |  |  |  |  |  |  |
| Extern Router IP            | External router address for port mapping                                                        |  |  |  |  |  |  |
| Extern Signal Port          | External SIP signaling port for port mapping; Default = 5060                                    |  |  |  |  |  |  |
| Extern RTP Port 1           | External RTP port for port mapping; Default = 10002                                             |  |  |  |  |  |  |
| Extern RTP Port 2           | External RTP port for port mapping; Default = 10004                                             |  |  |  |  |  |  |

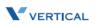

### System Settings

The System Settings page allows you to access the following system categories:

- □ Administer Settings
- Time Settings
- □ Xcelerator IP Feature Items
- □ Feature Key Settings

| System               | Desktop SIP Phone                                                                                                   |                           |                                  |                                                                                                    |                          |           |             |  | IP-Phone |
|----------------------|----------------------------------------------------------------------------------------------------|---------------------------|----------------------------------|----------------------------------------------------------------------------------------------------|--------------------------|-----------|-------------|--|----------|
| Settings             | Information Network Phone SwUpgra                                                                                   |                           | SwUpgrad                         | de                                                                                                   | Personal                 | PhoneBook |             |  |          |
| Administer settings  | 6                                                                                                    |                           |                                  |                                                                                                    |                          |           |             |  |          |
|                      | Administrator<br>Name:                                                                                              | admin                     |                                  | dministrator<br>assword:                                                                             | ••••                     |           | ]           |  |          |
|                      | User Name:                                                                                                    | user                      | Us                               | ser Password:                                                                                        | ••••                     |           |             |  |          |
|                      | Used log<br>server:                                                                                                 |                           | Lo                               | og level:                                                                                            | Emerge                   | ency 👻    |             |  |          |
|                      | System Log<br>Address:                                                                                              | 0.0.0                     | Sj                               | ystem Log Port:                                                                                      | 514                      |           |             |  |          |
|                      | System<br>Language:                                                                                                 | English 🛩                 | ]                                |                                                                                                    |                          |           |             |  |          |
| Time settings items  | 5                                                                                                    |                           |                                  |                                                                                                    |                          |           |             |  |          |
|                      | Auto DST:                                                                                                    |                           | Da                               | aylight save time:                                                                                   | 0 🗸                      |           |             |  |          |
|                      | Starts on :                                                                                                    | Month JAN                 | Y Da                             | ay 1 🔽                                                                                               |                          | 30 🛰      |             |  |          |
|                      | Ends on                                                                                                    | Month JAN                 | Y Da                             | ay 1 💙                                                                                               | Time 00:                 | 30 🛰      |             |  |          |
| Gw6000 Feature Items |                                                                                                    | kland, Welling            | ton,)                            |                                                                                                    |                          | ~         |             |  |          |
|                      | Gw6000<br>Flag:<br>GW6000 Key<br>1 Type:<br>GW6000 Key<br>2 Type:<br>GW6000 Key<br>3 Type:<br>GW6000 Key<br>4 Type: | ✓<br>Line<br>Line<br>Line | St<br>Fe<br>St<br>Fe<br>St<br>Fe | eature Key 1<br>tring:<br>eature Key 2<br>tring:<br>eature Key 3<br>tring:<br>eature Key 4<br>tring: | 700<br>701<br>702<br>710 |           | ]<br>]<br>] |  |          |
| Feature Key settings | Key Input:                                                                                                    |                           | SetA                             | ll to Default                                                                                        | Sendk                    | Кеу       |             |  |          |
|                      | Í                                                                                                    | Save setting              | js C                             | Cancel Lo                                                                                            | gout                     |           |             |  |          |

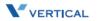

# System Parameters

|                                | Administer Settings                                                                                              |
|--------------------------------|----------------------------------------------------------------------------------------------------|
| Administrator Name             | The name of the administrator; Default = admin                                                                   |
| Administrator Password         | The password for the administrator; Default = 1234                                                               |
| User Name                      | The name of the station user; Default = user                                                                     |
| User Password                  | The password for the user; Default = 1111                                                                        |
| User System Log Server         | Default = disabled (unchecked)                                                                                   |
| Log level                      | Options: Emergency   Alert   Critical   Error   Warning   Notice  <br>Informational   Debug; Default = Emergency |
| System Log Address             | The IP address of the System Server                                                                              |
| System Log Port                | System Log port number (standard)                                                                                |
| System Language                | System Language supported is English; Default = English                                                          |
|                                | Time Settings Items                                                                                              |
| Auto DST                       | Automatic daylight saving time flag                                                                              |
| Daylight save time             | <i>Options:</i> -1   0   +1; Default = 0                                                                         |
| Starts on                      | <i>Options:</i> Month   Day   Time; Defaults = JAN   1   00:30 (respectively)                                    |
| Ends on                        | <i>Options:</i> Month   Day   Time; Defaults = JAN   1   00:30 (respectively)                                    |
| Time Format                    | TIME_24_HOUR   TIME_12_HOUR Default = TIME_24_HOUR                                                               |
| Time Zone                      | Default = GMT+12:00 (Auckland, Wellington,)                                                                      |
|                                | Xcelerator IP Feature Items                                                                                      |
| Xcelerator IP flag             | Using <i>Xcelerator IP</i> gateway flag; Default = enabled (checked)                                             |
| Xcelerator IP Key 1 Type (1-4) | Options: None   Line   Feature Key; Default = Line                                                               |
| Feature Key 1 String (1-4)     | Options: 700   701   702   710 (respectively)                                                                    |
|                                | Feature Key Settings                                                                                             |
| Key Input                      | This field is for Engineering input only ( <i>do not use</i> )                                                   |

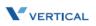

#### Phone Book

The *Xcelerator IP* allows each user to store up to 400 name/phone number entries in their individual Phone Book. Once completed, you will be able to place a call to the desired person by clicking the Phone Book entry number next to the person's name/number.

| Phone Book            |        | Desktop SIP Phone |            |            |           |            |         |         |    |           |  |
|-----------------------|--------|-------------------|------------|------------|-----------|------------|---------|---------|----|-----------|--|
| Settings              | Inform | nation No         | etwork     | Phone      | SwUpgrad  | de Persona | al SI   | P Syste | em | PhoneBook |  |
| PhoneBook Entry       | User   | Phone             | Ding Turns | e Dial     | User F    | hone D:    | ng Type |         |    |           |  |
| (001-080)             | Name   | Number            | Ring Type  |            | Name N    | umber      |         |         |    |           |  |
|                       |        | r 4804436179      |            | 002        |           | 0          | *       |         |    |           |  |
| 00                    |        |                   | 0 🗸        | 004        |           | 0          | ~       |         |    |           |  |
| 00                    |        |                   | 0 🗸        | 006        |           | 0          | ~       |         |    |           |  |
| ▼ 00                  |        |                   | 0 ~        | 008<br>010 |           | 0          | ~       |         |    |           |  |
| http://172.19.15.10:5 |        |                   | 0 ~        | 010        |           | 0          | ~       |         |    |           |  |
| Number To Dia         | l: =   |                   | 0 ~        | 012        |           | 0          | ~       |         |    |           |  |
| 480443617             | 9      |                   | 0 ~        | 014        |           | 0          | ~       |         |    |           |  |
|                       | =      |                   | 0 ~        | 018        |           | 0          | ~       |         |    |           |  |
| Dial                  | -      |                   | 0 ~        | 020        |           | 0          | ~       |         |    |           |  |
| Internet              | .:     |                   | 0 ~        | 022        |           | 0          | ~       |         |    |           |  |
| 02                    | 3      |                   | 0 🗸        | 024        |           | 0          | ~       |         |    |           |  |
| 02                    | 5      |                   | 0 🗸        | 026        |           | 0          | ~       |         |    |           |  |
| 02                    | 7      |                   | 0 🗸        | 028        |           | 0          | ~       |         |    |           |  |
| 02                    | 9      |                   | 0 🗸        | 030        |           | 0          | ~       |         |    |           |  |
| 03                    | 1      |                   | 0 🗸        | 032        |           | 0          | *       |         |    |           |  |
| 03                    | 3      |                   | 0 🗸        | 034        |           | 0          | ~       |         |    |           |  |
| 03                    | 5      |                   | 0 🛰        | 036        |           | 0          | *       |         |    |           |  |
| 03                    | 7      |                   | 0 🛩        | 038        |           | 0          | ~       |         |    |           |  |
| 03                    | 9      |                   | 0 🗸        | 040        |           | 0          | *       |         |    |           |  |
| -                     | ,      |                   |            | <b>+</b>   |           |            |         |         |    |           |  |
| 39                    | 9      |                   | 0 🗸        | 400        |           | 0          | *       |         |    |           |  |
|                       |        | Save Setting      | Prev       | Page       | Next Page | Logout     |         |         |    |           |  |

#### Phone Book Parameters

| Phone Book Entry (001-400) |                                                                                                    |  |  |  |  |  |  |
|----------------------------|----------------------------------------------------------------------------------------------------|--|--|--|--|--|--|
| User Name                  | The user name entered is used to identify the entry while in the Phone Book. Name is used for caller ID when available.                             |  |  |  |  |  |  |
| Phone Number               | The number entered is used to place a call to the person associated with that phone number.<br><i>NOTE</i> Enter number only (no dashes or spaces). |  |  |  |  |  |  |
| Ring Type                  | You can assign a unique ring type (1-10) to help distinguish between types of callers (ex: Executives, Sales Dept., family members, etc.).          |  |  |  |  |  |  |

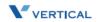

# 6

# Software Upgrade

Read the *Software Upgrade* chapter to learn how to update your IP 2007 telephone with the latest software configuration.

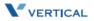

# **Required Components**

- □ A working IP network that is established and configured for IP phone.
- □ A TFTP server that is configured on your network (example: TFTP32 server)
- □ Latest software image or configuration file.

# **Environment Setup**

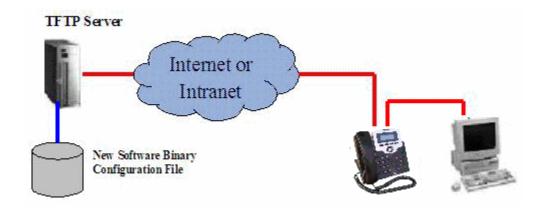

#### Prepare TFTP Server

- □ Make sure the TFTP server has been properly installed in the server.
- □ Put the software file in the TFTP root directory.

#### Configure Phone for TFTP Access

- □ Configure the correct TFTP server address.
- □ Configure the file name to be downloaded.

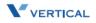

6-4

### Software Upgrade Procedure

#### To upgrade the phone software via the Web:

- 1. On the Server computer, create a TFTP or FTP folder on the c: drive "root" directory.
- 2. Make sure the same Server IP address appears in both areas:
- IP2007 SIP Phone web page -and-

TFTP/FTP software program

- 3. Copy the updated file provided into the newly created TFTP/FTP directory.
- 4. If necessary, change the name of the software file on the web or in the TFTP/FTP program, so that the filename matches in both places.

| Phone                           |                                                                                         | IP-Phone                                                                |          |                                    |            |                          |                  |                   |                  |                  |
|---------------------------------|-----------------------------------------------------------------------------------------|-------------------------------------------------------------------------|----------|------------------------------------|------------|--------------------------|------------------|-------------------|------------------|------------------|
| Software<br>Update              | Information                                                                             | Network                                                                 | Phone    | SW                                 | Upgrade    | Perso                    | nal SIP          | System            | Phone            | Book             |
| Server Items<br>Firmware Files  | Server Type:<br>Server IP Address<br>Server User Name<br>Software:<br>Profile:<br>Logo: | TFTP V<br>172.19.5.37<br>root<br>app.bin.gz<br>IP2007.cfg<br>logo.tcbmp | ⊃@<br>⊃@ | File Dire<br>User Pa<br>Upd<br>Upd | ssword ••• | •                        |                  |                   |                  |                  |
|                                 | Font:<br>WEB Logo:<br>Save Setting                                                      | local.font<br>WebLogo.jp<br>gs Cance                                    |          | Upd<br>Upd<br>ut                   | ate        | ad Settings              | 3                |                   |                  |                  |
| 🔁 TFTP Server                   |                                                                                         |                                                                         |          |                                    | 🗅 TFTP     | )                        |                  |                   |                  |                  |
| <u>File T</u> ools <u>H</u> elp |                                                                                         |                                                                         |          |                                    | <u> </u>   | <u>E</u> dit <u>V</u> ie | w F <u>a</u> vo  | rites <u>T</u> oo | ols <u>H</u> elp |                  |
| SolarW                          | /inds.Net                                                                               | TFTP S                                                                  | Servei   | -                                  | <b>G</b> B | ack 🝷                    | <b>•</b>         | م ک               | Search           | Pol              |
|                                 |                                                                                         |                                                                         |          |                                    | Address    | С:\Т                     |                  |                   |                  |                  |
|                                 |                                                                                         | $\sim$                                                                  |          |                                    | Name 4     | in.gz                    | Size<br>1,556 KB |                   | archive          | Date N<br>1/29/2 |
|                                 |                                                                                         | 2                                                                       |          |                                    | 3          | 4                        |                  |                   |                  |                  |
| C:\TFTP-Root                    |                                                                                         | 172.19.5.37                                                             |          | 11.                                | 1 objects  |                          |                  | 1.51 MB           | 3                | My Comp          |

- 5. Click the "Save Settings" button to capture the new settings.
  - During the upgrade process, the phone LCD will display the following messages: "Erasing Flash", "Writing Flash", and "Write Complete".
  - □ When the software download is complete, the phone will automatically reboot.
- 6. To verify a successful download, you can use the web interface or the IP2007 phone: *via Web* -- click on the "Information" tab to view the Software Version, OR *via Phone* -- press the Left soft key, go to "5. Info" and scroll to "Firmware Version".

Note

#### Upgrade Troubleshooting

If the phone download image fails, it can be caused by any of the following reasons:

- □ The TFTP server is not working. (You can Ping the server from your computer. You can also login to the server from your computer to verify this.)
- □ The account information is incorrect (Incorrect user name or password).
- □ The TFTP server address is incorrect.
- □ The network configuration of the phone is incorrect (You can issue a Ping from IP Phone to verify this).
- □ The file is not located where you expected it to be. You can use your TFTP client login to the TFTP server (using the same account) to verify this.
- □ The file is in position, but the folder setting on the phone is incorrect.
- □ The file is in position and the folder is correct, but the filename is incorrect.

#### TFTP Software - Free Download

If you do not already have an TFTP program, you can go to the link provided and download an application for free ... <u>http://www.solarwinds.net/downloads</u>

Vertical Communications does not provide support for this TFTP product.

For technical assistance, contact Solar Winds.

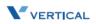

# Index

# A

Always Forward [3-4] Answer a Call [3-3] Auto Answer [3-3]

# B

Basic Call [3-3] Busy Forward [3-4] Buttons and Hardware, identifying [1-4]

# C

Cables, connecting [2-6] Call Forward [3-4] Always Forward [3-4] Busy Forward [3-4] No Answer Forward [3-4] Call Log [3-4] Call Waiting [3-4] Caller ID [3-5] Calls - Placing [3-8] Conference [3-5] Configuration Via Web Access [5-3] Information Page [5-4] Login [5-3] Personal Settings [5-9] SIP Page [5-10] Software Upgrade [5-8] System Settings [5-13]

# D

Distinctive Ringing [3-5] Do Not Disturb [3-6] Drop a Call [3-6]

# E

Enable or Disable Settings [4-6]

# F

Factory Default Settings, resetting [2-8] Feature Key Programming [3-6] Full Connection, example [2-6]

# Η

Handset, connecting [2-5]

Xcelerator IP User Guide

Hold a Call [3-6] Hold/Resume/Navigation in Calls [3-6]

# Ι

IP Phone assembling [2-3] Function Keys [1-4] In/Out Ports [1-8] Rear & Side Views [1-7] setting up the stand [2-4] wall mounting [2-7]

# L

LED Status Indicators [1-6] Lines and Calls [3-7]

# Μ

Menu Tree [4-4] Menu, navigating [4-5] Mute [3-7]

# N

Navigation in Calls [3-6] No Answer Forward [3-4] Numeric and Alpha Characters [4-7]

# Р

Package Contents [1-3] Page Allow/Deny [3-7] Phone Book [3-8] Phone Lock/Unlock [3-7] Place a Call [3-8] PoE or PA Power Source Switch [2-5] Product Description [1-3]

# R

Redial [3-8] Register to a Server [3-9] Resume a Held Call [3-6]

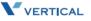

# S

Saving the Configuration [4-7] Screw Alignment Template [2-8] Software Upgrade Configuring Phone for TFTP Access [6-3] Environment Setup [6-3] Prepare TFTP server [6-3] Procedure [6-4] Required Components [6-3] Speakerphone/Headset/Handset [3-9] Speed Dial [3-10]

# T

Transfer [3-10] Blind Transfer [3-10] Supervised Transfer [3-10]

#### V

Voice Mail Access [3-11] Volume Adjustment [3-11]

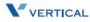